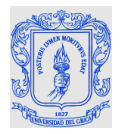

# **Optimización del Sistema de Visión para la Banda Transportadora del Laboratorio de Control de Procesos**

# **Anexos**

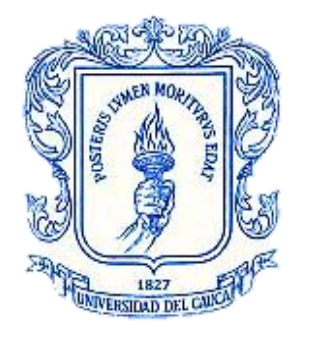

**Saulo Yamith Meza Manco Walter Andrés Legarda Beltrán**

# *Universidad del Cauca*

**Facultad de Ingeniería Electrónica y Telecomunicaciones Departamento de Electrónica, Instrumentación y Control Ingeniería en Automática Industrial**  Popayán

2013

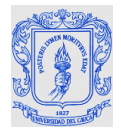

# **Optimización del Sistema de Visión para la Banda Transportadora del Laboratorio de Control de Procesos**

# **Anexos**

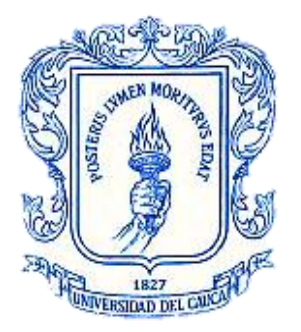

# **Saulo Yamith Meza Manco Walter Andrés Legarda Beltrán**

## **Monografía presentada como requisito para optar por el título de Ingeniero en Automática Industrial**

Director: Mg. Francisco Franco Obando

*Universidad del Cauca*

**Facultad de Ingeniería en Electrónica y Telecomunicaciones Departamento de Electrónica, Instrumentación y Control Ingeniería en Automática Industrial** Popayán 2013

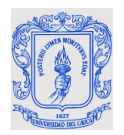

### **TABLA DE CONTENIDO**

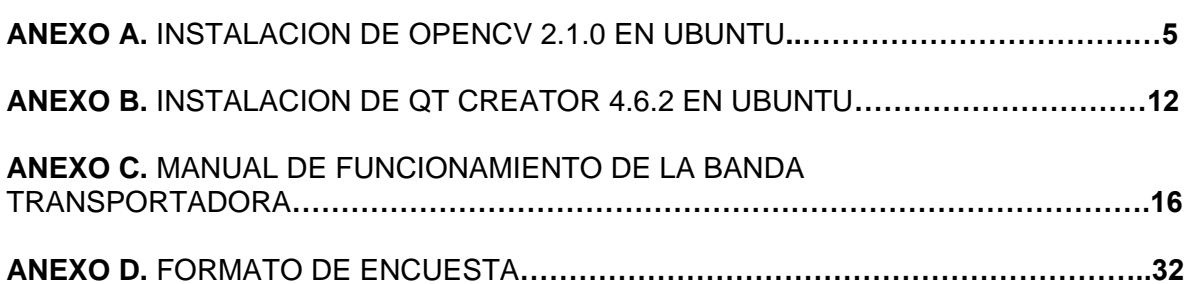

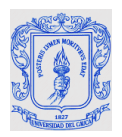

### **INDICE DE FIGURAS**

### **Pág.**

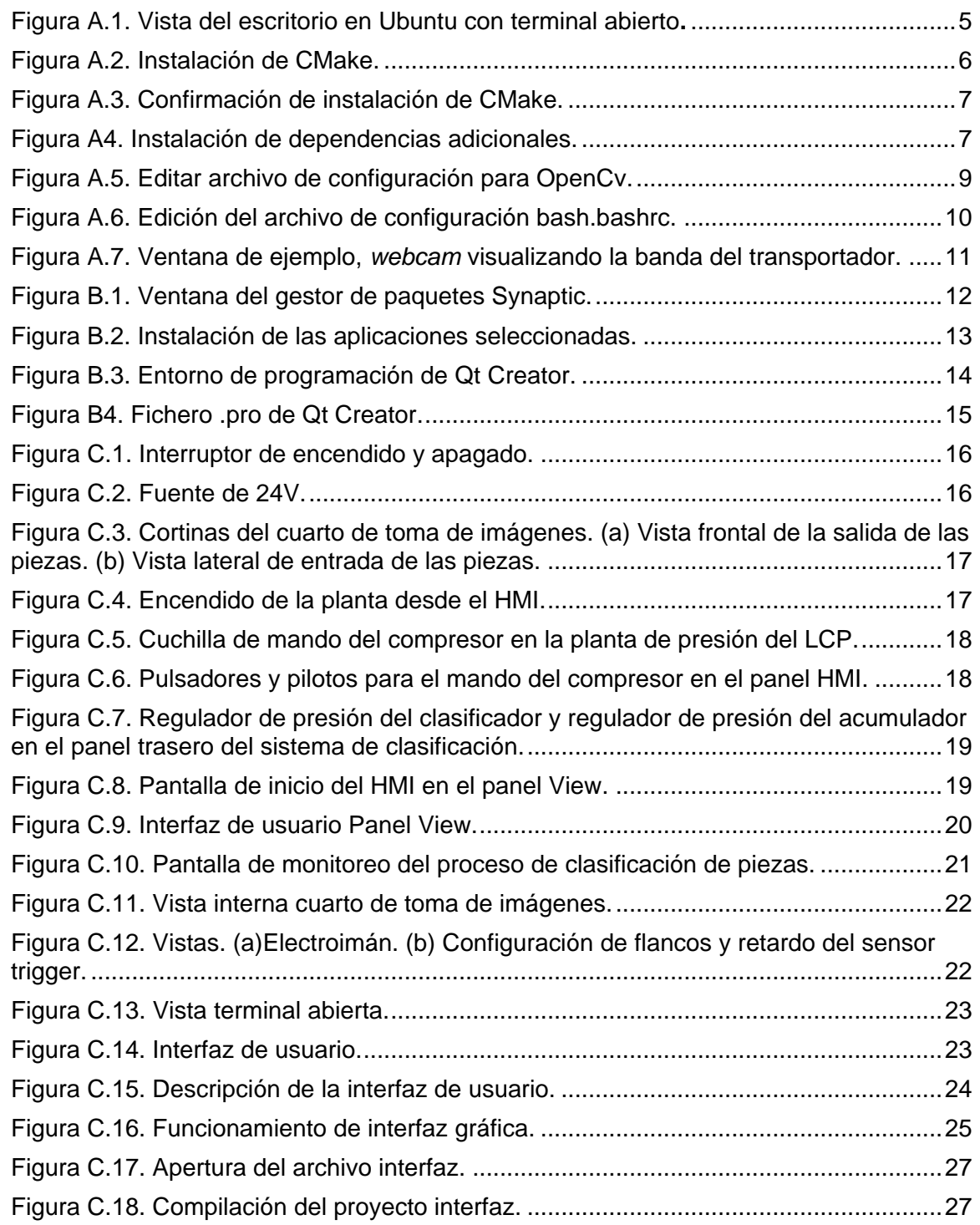

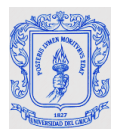

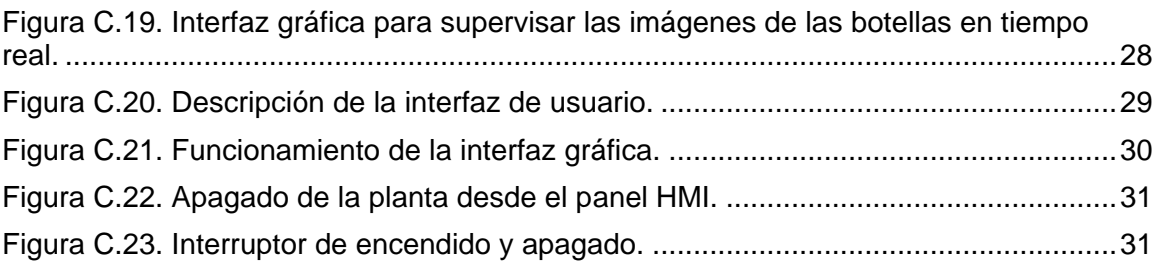

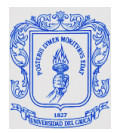

### **ANEXO A. INSTALACIÓN DE OPENCV 2.1.0 EN UBUNTU**

En este anexo se hace una breve introducción a OpenCv, se explican todos los pasos necesarios para instalar esta biblioteca de visión en el sistema operativo Ubuntu 10.04 o en versiones superiores.

#### **1. INSTALACIÓN DE OPENCV 2.1.0 EN UBUNTU**

Antes de instalar OpenCv es necesario instalar paquetes complementarios que permiten el correcto funcionamiento de esta biblioteca; para la instalación de cada uno de estos paquetes y la respectiva instalación de OpenCv se utiliza una terminal, la cual es una forma de acceder al sistema sin utilizar la interfaz gráfica, es decir, realizar todo tipo de tareas en formato de texto. La forma de utilizar el sistema de este modo es mediante órdenes.

Para abrir la terminal, se sigue la ruta Aplicaciones>>Accesorios>>Terminal, se abre una ventana como la indicada en la *Figura A.1*, donde *"tesis"* hace referencia al nombre de usuario de Ubuntu desde el cual se ha iniciado sesión. Para realizar las instalaciones de estos paquetes es necesario abrir una sesión con propiedades de administrador.

<span id="page-5-0"></span>Figura A. 1 Vista del escritorio en Ubuntu con terminal abierto**.**

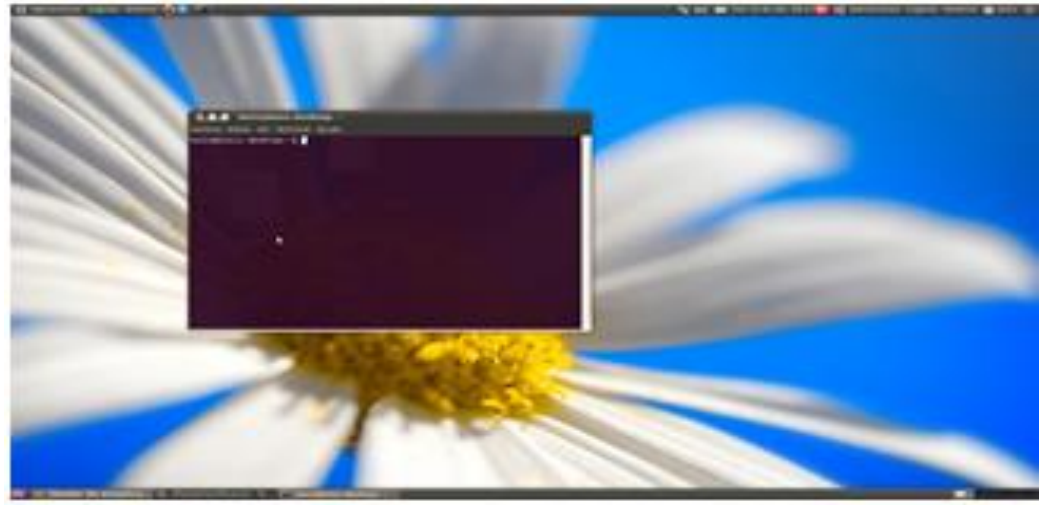

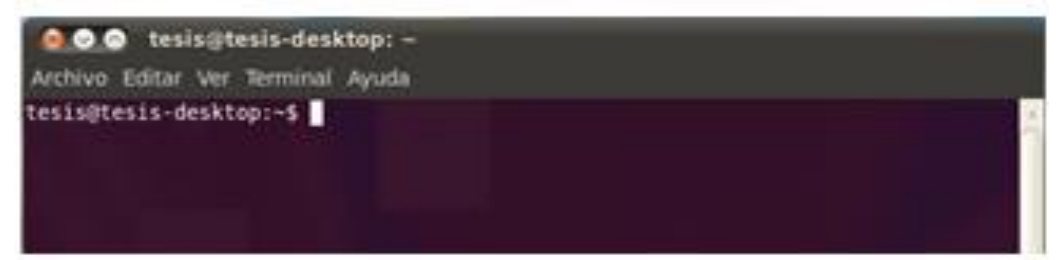

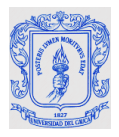

#### **1.1.1 Instalar dependencias**

Se debe tener en cuenta que para instalar cada una de las dependencias se teclea en la terminal unas ordenes que inician con el comando *sudo su,* el cual se utiliza para tener privilegios de administrador y poder hacer cambios internos al sistema, cuando se ejecutan estas líneas de comando que necesitan privilegios de administrador, el sistema pide la contraseña de usuario, se ingresa, empiezan las descargas de los paquetes y luego pide la confirmación de la instalación "*¿desea continuar?(S/N)",* se ingresa la tecla S. Las descargas de los paquetes se hacen en línea a través de internet, por lo que hay que tener una conexión activa. A continuación se explica en detalle como instalar cada uno de los paquetes adicionales para la correcta compilación de OpenCv.

#### **Instalar Cmake**

Cmake es una herramienta de construcción automática, y permite la compilación de OpenCv y su correcta instalación, se teclea en la terminal la siguiente línea de comando como se observa en la Figura A.2*:*

*sudo apt-get install cmake [enter]*

<span id="page-6-0"></span>Figura A.2. Instalación de CMake.

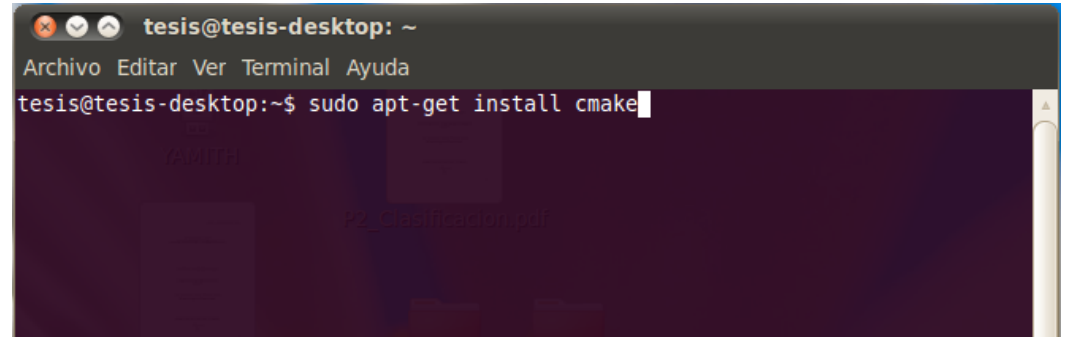

Fuente: Elaboración propia, Marzo de 2013.

Luego de ingresar el comando para la instalación de Cmake se pide la confirmación de la contraseña, como se observa en la *Figura A.3*, luego de ingresarla, se descargan los paquetes para la instalación, luego se espera unos minutos mientras se ejecuta la instalación de CMake, si pide confirmación para instalarlos: *¿desea continuar?(S/N),*  presiona la tecla S para confirmar la instalación. Solo hasta que se termina la instalación el terminal puede recibir una nueva orden.

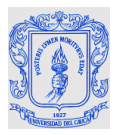

#### <span id="page-7-0"></span>Figura A.3. Confirmación de instalación de CMake.

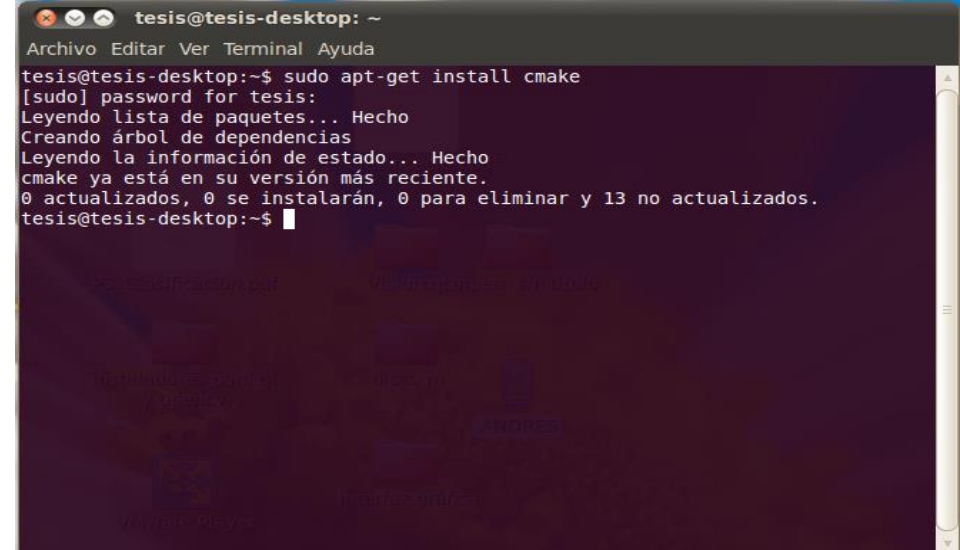

Fuente: Elaboración propia, Marzo de 2013.

#### **Instalación de paquetes adicionales**

Una vez instalada la herramienta CMake, se procede a instalar los paquetes adicionales necesarios para la correcta compilación de OpenCv, para ello se escribe en la terminal cada una de las siguientes líneas de comandos como se hizo anteriormente:

*sudo apt-get install build-essential libgtk2.0-dev libavcodec-dev libavformat-dev libjpeg62 dev libtiff4-dev cmake libswscale-dev libjasper-dev [enter]*

Como se observa en Figura A.4, se descargan los paquetes para la instalación de cada una de estas dependencias y nuevamente se pide confirmación para instalarlos, '*¿desea continuar?(S/N)',* se confirma al presionar la tecla S como se ha hecho anteriormente.

<span id="page-7-1"></span>Figura A4. Instalación de dependencias adicionales.

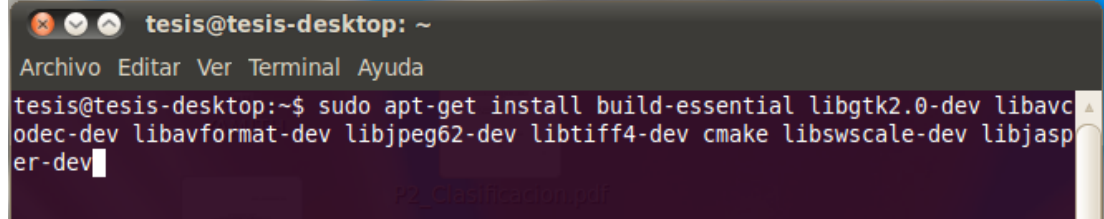

#### Fuente: Elaboración propia, Marzo de 2013.

Luego de que se han instalado correctamente todos los paquetes adicionales, el sistema está preparado para comenzar con la instalación de las bibliotecas de OpenCv 2.1.0

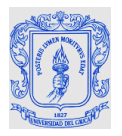

#### **1.1.2 Instalación de OpenCv**

Se debe descargar OpenCv 2.1.0 del siguiente link "*[http://sourceforge.net/projects/opencvlibrary/files/o](http://sourceforge.net/projects/opencvlibrary/files/)pencv-unix/2.1/OpenCV-2.1.0.tar.bz2/download*", como OpenCv se va a instalar en Ubuntu se debe bajar la versión para sistemas UNIX. Esta descarga genera una carpeta comprimida, por defecto se guarda en la carpeta de descargas. Se descomprime y se copia en la carpeta personal; para dirigirse a esta carpeta se escribe en una terminal la siguiente línea de comando:

*cd /home/usuario/OpenCV-2.1.0 [enter]* (donde *'usuario'* es el usuario desde donde se inició sesión en Ubuntu y *cd* es el comando para explorar carpetas desde la terminal)

Inmediatamente se construye e instala el código fuente con la herramienta de construcción CMake, previamente instalada, escribiendo en la terminal cada uno de los siguientes comandos:

*cmake . [enter] (no olvidar el espacio y punto después de cmake)*

*make [enter]*

*sudo make install [enter]*

El procedimiento dura unos minutos y en la última línea de comando se solicita la contraseña de usuario de Ubuntu. Al terminar de instalar se debe teclear el comando *cd* para salir de la carpeta de instalación de OpenCv, y de esta forma se ha terminado de instalar la biblioteca OpenCv 2.1.0 sobre el sistema operativo Ubuntu.

#### **1.1.3 Configuración de librerías de OpenCv**

Luego de instalar OpenCv 2.1.0 es necesario configurar las librerías a manera de variable de entorno indicando su ubicación para poder vincularlas en cualquier proyecto.

#### **Abrir y editar el archivo de configuración "Opencv.conf"**

Primero Se abre el archivo de configuración "Opencv.conf" con el editor de texto gEdit desde el terminal con el siguiente comando:

#### *sudo gedit /etc/ld.so.conf.d/opencv.conf [enter]*

Una vez abierto el archivo de configuración "opencv.conf", se escribe la siguiente ruta:

#### */usr/local/lib/*

Se guardan los cambios y se cierra gEdit tal como se observa en la Figura A.5.

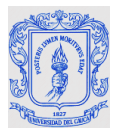

#### <span id="page-9-0"></span>Figura A.5. Editar archivo de configuración para OpenCv.

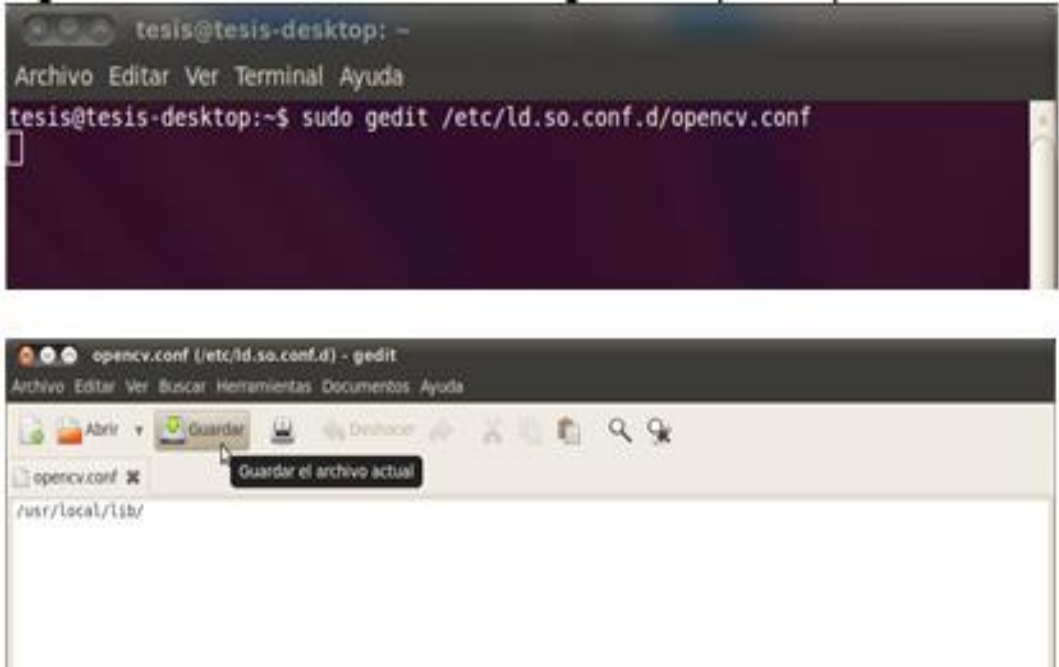

Fuente: Elaboración propia, Marzo de 2013.

#### **Vincular bibliotecas**

Inmediatamente después es necesario vincular la biblioteca para que la encuentre al compilar ejecutando el siguiente comando en la terminal: *sudo ldconfig*

#### **Modificar el archivo "bash.bashrc"**

Se abre el archivo de configuración "bash.bashrc" con el editor de texto gEdit desde el terminal con el siguiente comando:

*sudo gedit /etc/bash.bashrc [enter]*

Una vez abierto el archivo se deben copiar las siguientes líneas al final del texto:

PKG\_CONFING\_PATH=\$PKG\_CONFIG\_PATH:/usr/local/lib/pkgconfig export PKG\_CONFIG\_PATH

Se guardan los cambios y se cierra gEdit como se observa en la Figura A.6:

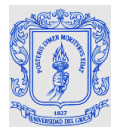

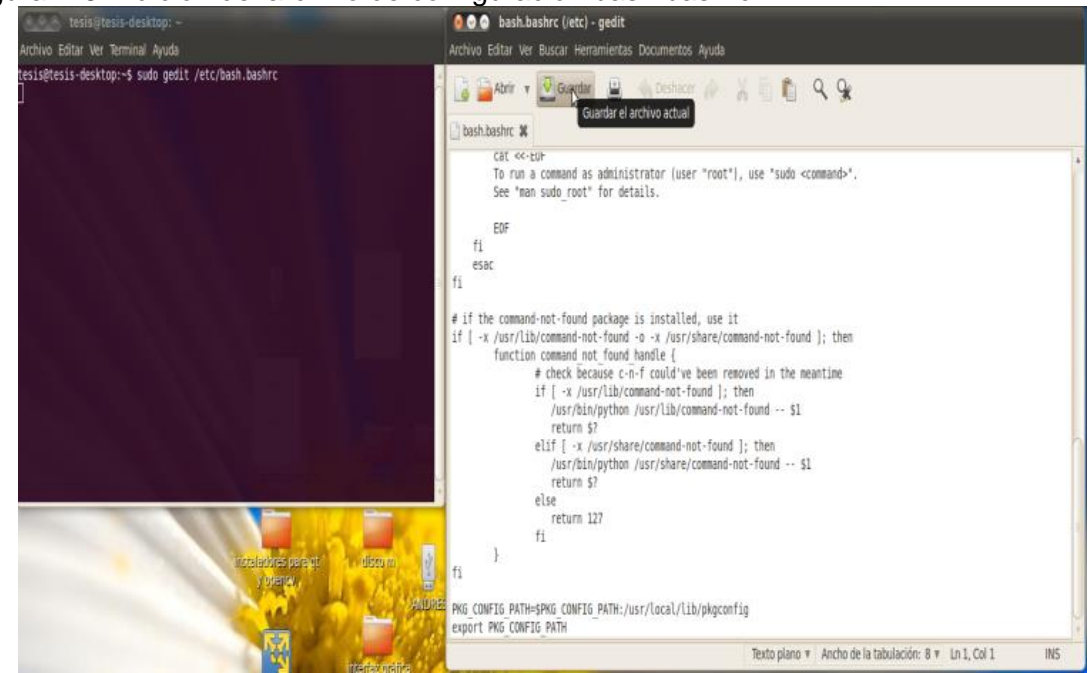

#### <span id="page-10-0"></span>Figura A.6. Edición del archivo de configuración bash.bashrc.

Fuente: Elaboración propia, Marzo de 2013.

#### **1.1.4 Compilar y ejecutar archivos que usan la biblioteca OpenCv**

Abrir el editor de texto "*gEdit"*, copiar el siguiente programa y guardarlo con el nombre "ejemplo.cpp"

*#include "highgui.h" #include "cv.h"*

*int main (int argc,char\*\* argv) {* 

*IplImage \*mi\_imagen; cvNamedWindow("Imagen",1); CvCapture\* captura = 0; captura = cvCaptureFromCAM(0); mi\_imagen = cvQueryFrame(captura); cvShowImage("Imagen", mi\_imagen); cvWaitKey(0);*

*cvReleaseImage(&mi\_imagen); return (0); }*

Para compilar se accede al directorio donde está guardado el programa por medio del terminal, usando el comando *cd* seguido de la ubicación del directorio, y luego se usan las siguientes líneas de código:

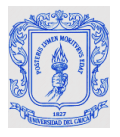

Compilar: *g++ -I /usr/local/include/opencv/ -lcv -lhighgui ejemplo.cpp –o ejemplo [enter]*

Ejecutar: *./ejemplo [enter]*

Si las librerías están bien instaladas se muestra una ventana con una imagen adquirida desde la *webcam* de la dirección 0, en este caso se obtuvo la que se muestra en la Figura A.7.

<span id="page-11-0"></span>Figura A.7. Ventana de ejemplo, *webcam* visualizando la banda del transportador.

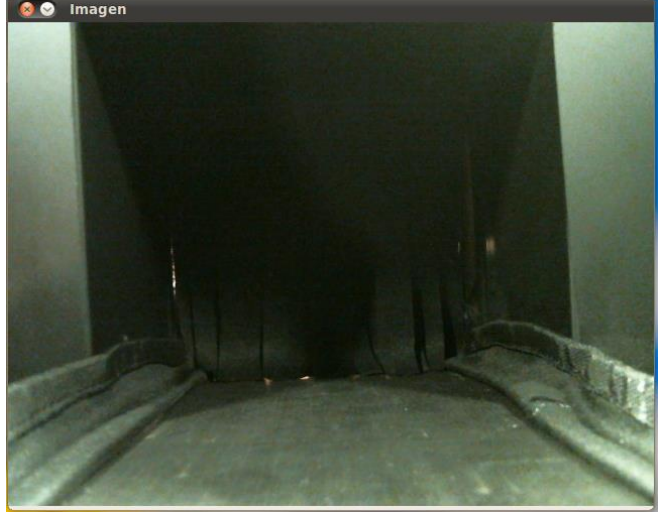

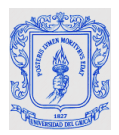

#### **ANEXO B. INSTALACIÓN DE QT CREATOR 4.6.2 EN UBUNTU**

En este anexo se explican todos los pasos necesarios para instalar esta biblioteca para el desarrollo de aplicaciones en Qt Creator en el sistema operativo Ubuntu 10.04 o en versiones superiores.

Qt es un conjunto de herramientas para crear aplicaciones de interfaz gráfica de usuario para computadora y plataformas, con características importantes tales como: librerías Qt 4.6.2, herramientas de desarrollo como Qt4 Designer, Qt4 Assistant, Qt4 Linguist , soporte 3D con OpenGL, características multi-threarding, XML, creación de redes y funcionalidad de bases de datos, juego completo de controles fácilmente personalizable a la interfaz de usuario, motor de Scrip estándar ECMA.

#### **INSTALACION DE QT CREATOR 4.6.2 EN UBUNTU**

 Diríjase a Sistema>>Administración>>Gestor de paquetes Synaptic e introducir la contraseña de inicio de sesión cuando se le solicite, la cual es vision2013. Como se puede ver en la figura B.1. Este gestor de paquetes muestra una descripción completa de paquetes encontrados.

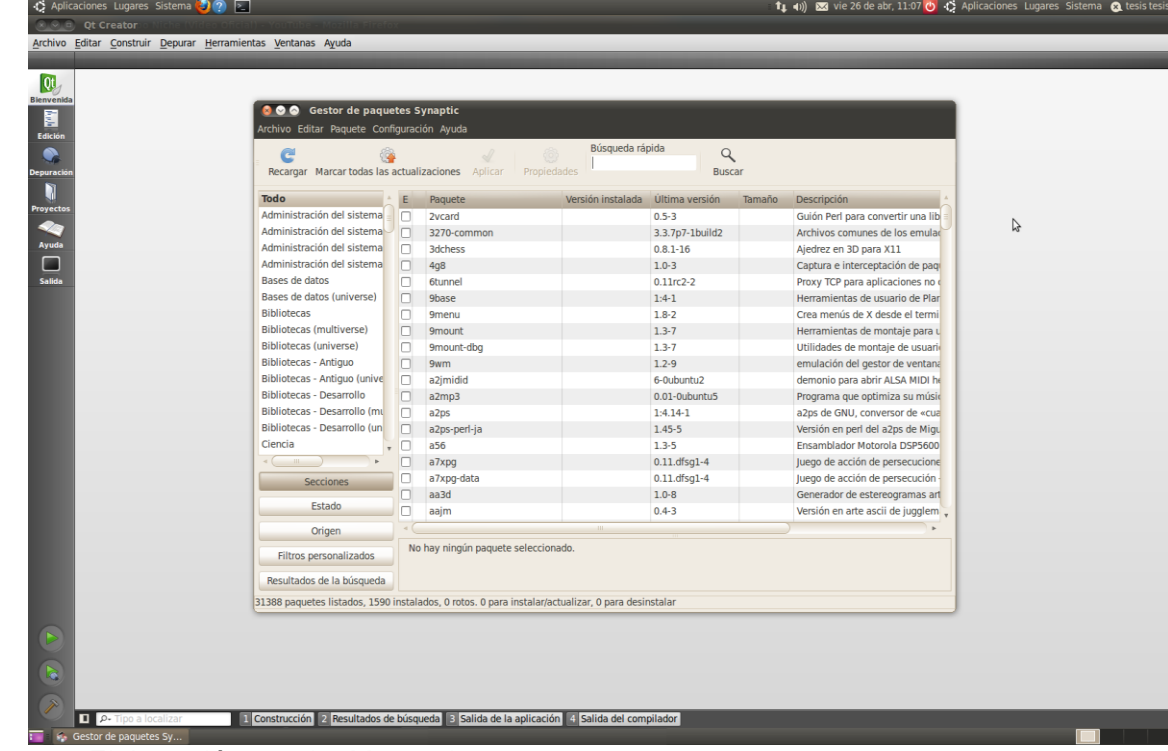

<span id="page-12-0"></span>Figura B.1. Ventana del gestor de paquetes Synaptic.

- Escriba "qt4" en la barra de búsqueda rápida (situado en posición central superior de la ventana).
- A continuación, seleccione los paquetes Qt y bibliotecas que necesita instalar (Las bibliotecas necesarias para instalar son qt4-doc, qt4-qmake, qt4-demos, qt4-designer, qt4-dev-tools), si algún paquete aparece con un cuadro verde entonces quiere decir que ya está instalado, de lo contrario se mostrará como transparente.
- Al frente del paquete que desea instalar, da clic derecho con el cursor donde aparecerá un menú y en el seleccione marcar para instalar, seguida esa operación, automáticamente aparecerá una ventana donde le indicará los paquetes necesarios para instalar junto con el paquete seleccionado para su óptimo funcionamiento, en algunas ocasiones no muestra más paquetes adicionales para instalar ya que es un paquete único y no necesita de otros paquetes o los que necesita ya están instalados para su correcto funcionamiento, se da clic en marcar y automáticamente marca las seleccionadas adicionales y necesarias a la de su preferencia.
- Luego haga clic en Aplicar para instalar las aplicaciones seleccionadas. Como se puede ver en la figura B.2.

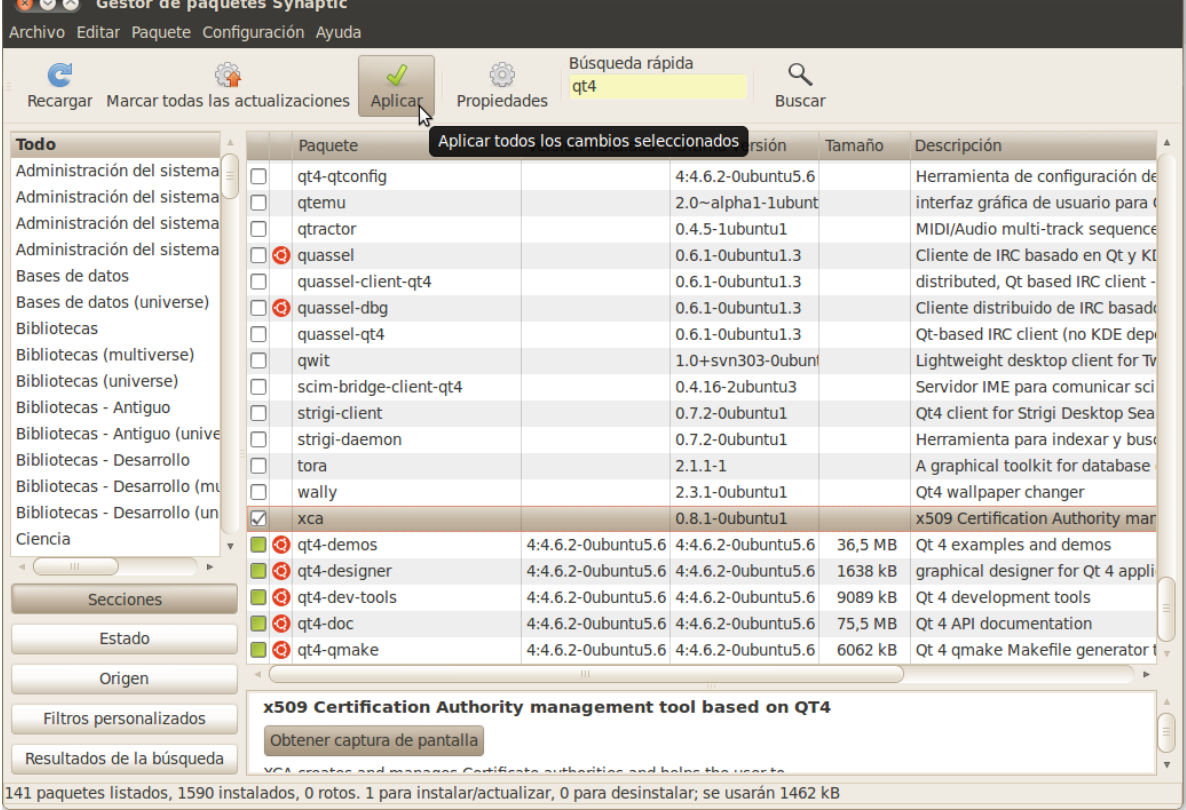

#### <span id="page-13-0"></span>Figura B.2. Instalación de las aplicaciones seleccionadas.

Fuente: Elaboración propia, Marzo de 2013.

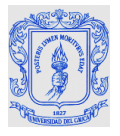

- Espere a que se complete la instalación y Qt queda listo para usarse.
- Para verificar su instalación correcta, diríjase a Aplicaciones>>programación>>Qt Creator, donde aparecerá el entorno de programación de Qt Creator. Como se puede ver en la figura B.3.

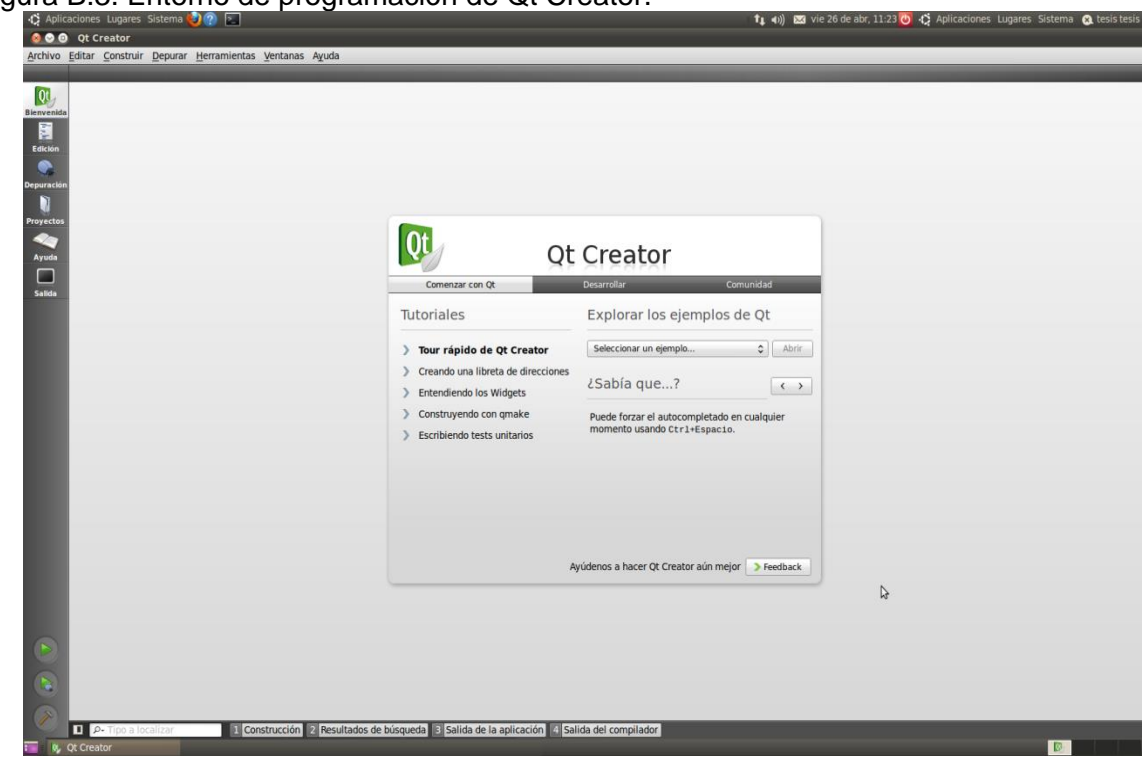

<span id="page-14-0"></span>Figura B.3. Entorno de programación de Qt Creator.

Fuente: Elaboración propia, Marzo de 2013.

 En el fichero .pro de Qt Creator, modificar y agregar las siguientes líneas al final, todo esto es para poder integrar las librerías de OpenCv con Qt Creator. Como se puede ver en la figura B4.

*INCLUDEPATH += /usr/local/include/opencv LIBS += -L/usr/local/lib -lml -lcvaux -lhighgui -lcv -lcxcore* 

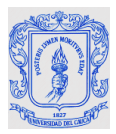

<span id="page-15-0"></span>Figura B4. Fichero .pro de Qt Creator.

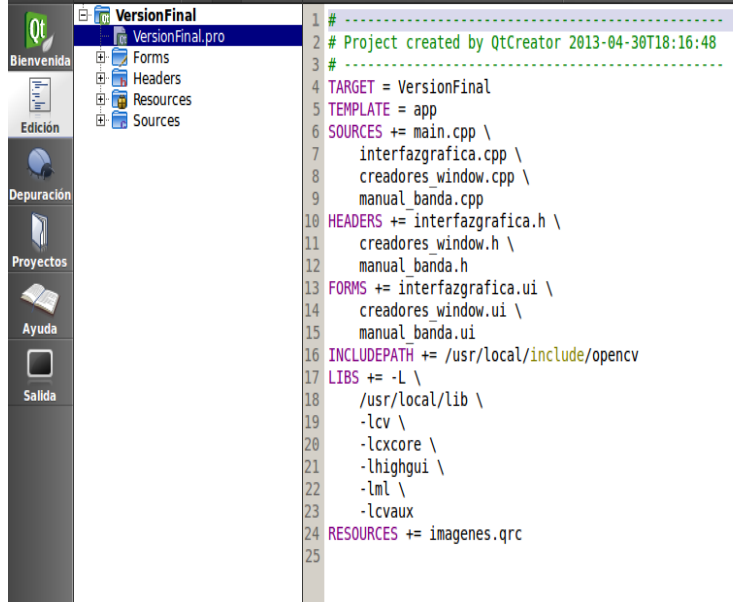

Fuente: Elaboración propia, Mayo de 2013

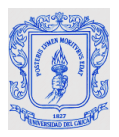

#### **ANEXO C. MANUAL PUESTA EN FUNCIONAMIENTO DE LA BANDA TRANSPORTADORA**

#### **Para encender la planta se debe realizar:**

Mover a ON el interruptor de 220V, ver figura C.1.

<span id="page-16-0"></span>Figura C.1. Interruptor de encendido y apagado.

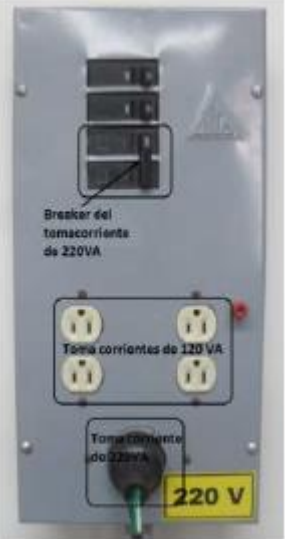

Fuente: Elaboración propia, Marzo de 2013.

 Activar la fuente de 24V que está en el panel de control de la planta de nivel ubicada en el salón 312 de la FIET, tal como se muestra en la figura C.2.

<span id="page-16-1"></span>Figura C.2. Fuente de 24V.

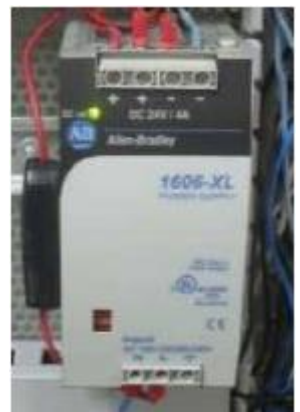

Fuente: Elaboración propia, Marzo de 2013.

 Verificar que todos los fusibles de la banda transportadora estén en ON, tanto del panel frontal como del panel oculto (F0, F1, F2, F3).

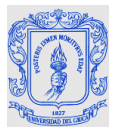

 Verificar que las cortinas del cuarto de toma de imágenes estén posicionadas adecuadamente, de tal forma que no permitan el paso de la luz a través de ellas, así como la puerta del cuarto de toma de imágenes debe estar cerrada. Véase figura C.3.

<span id="page-17-0"></span>Figura C.3. Cortinas del cuarto de toma de imágenes. (a) Vista frontal de la salida de las piezas. (b) Vista lateral de entrada de las piezas.

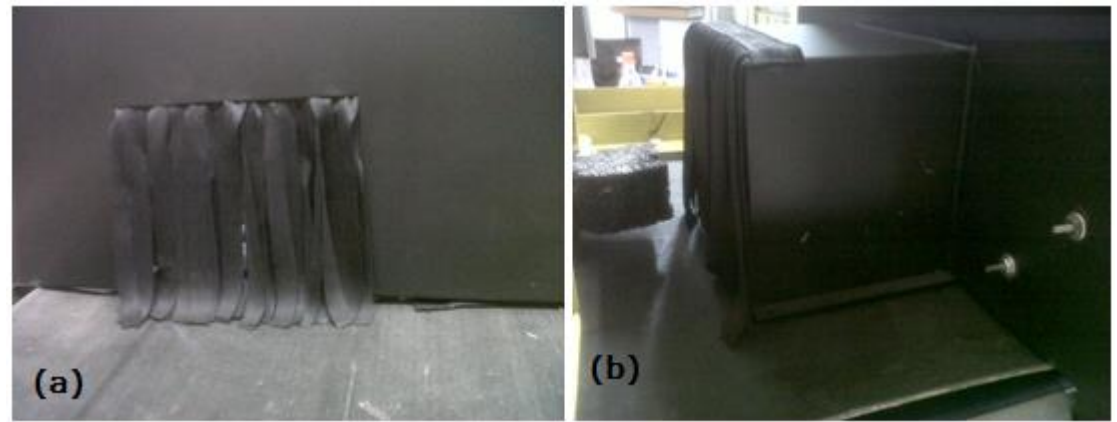

Fuente: Elaboración propia, Marzo de 2013.

 Encender la planta desde el HMI con la perilla START, tal como se ve en la figura C.4. Esperar que los sistemas se reinicien, revise que el PLC Micrologix 1500 esté en modo RUN y que el módulo Device Net del PLC indique el número 04, si no es así consulte con el laboratorista.

<span id="page-17-1"></span>Figura C.4. Encendido de la planta desde el HMI.

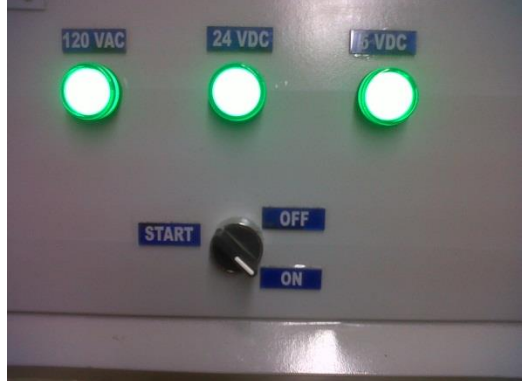

- En el caso de presentarse una falta de potencia, revisar los breakers F0 y F1 que se encuentran en el panel frontal y los breaker F2 y F3 que se encuentra en el panel oculto, asegurarse que todos están en la posición correcta, es decir, ON.
- Si el electroimán no se acciona al momento de activarse el sensor trigger, asegúrese que el interruptor F3 está en la posición correcta, es decir, en ON.

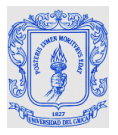

 Asignar el control del compresor al sistema de clasificación, ubicando la cuchilla de mando hacia la derecha del usuario. Esta se encuentra en el panel de conexiones de la planta de presión en el Laboratorio de Control de Procesos, salón 312 de la FIET. Se debe pedir autorización al responsable del laboratorio para configurar este elemento. Véase en la figura C.5.

<span id="page-18-0"></span>Figura C.5. Cuchilla de mando del compresor en la planta de presión del LCP.

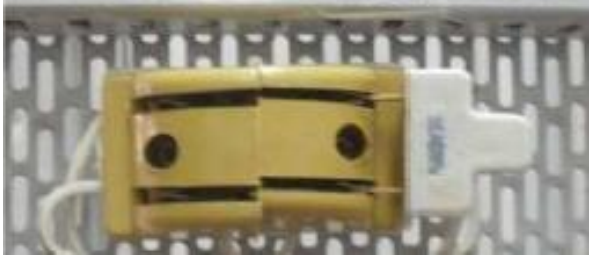

Fuente: Elaboración propia, Marzo de 2013.

 Encender el compresor presionando el pulsador START COMP, que se encuentra en el panel HMI, como se observa en la Figura C.6. Se debe encender cinco minutos antes de iniciar el proceso de clasificación.

<span id="page-18-1"></span>Figura C.6. Pulsadores y pilotos para el mando del compresor en el panel HMI.

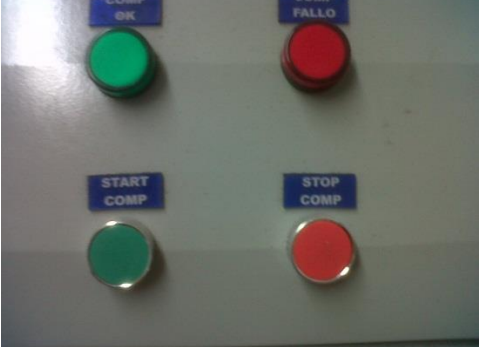

Fuente: Elaboración propia, Marzo de 2013.

 Verificar que los niveles de presión para los instrumentos neumáticos están en los valores correctos. La presión de trabajo para el clasificador es de 25 PSI, esta debe ser la presión presente en el manómetro del regulador REG-4 y la del acumulador en 20 PSI, valor que debe leerse en el manómetro del regulador REG-2. Ambos reguladores se encuentran en el panel oculto. Como se puede apreciar en la figura C.7. Se recomiendan estos valores, ya que valores superiores implicarían mal funcionamiento y movimientos bruscos en los cilindros neumáticos.

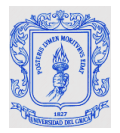

<span id="page-19-0"></span>Figura C.7. Regulador de presión del clasificador y regulador de presión del acumulador en el panel trasero del sistema de clasificación.

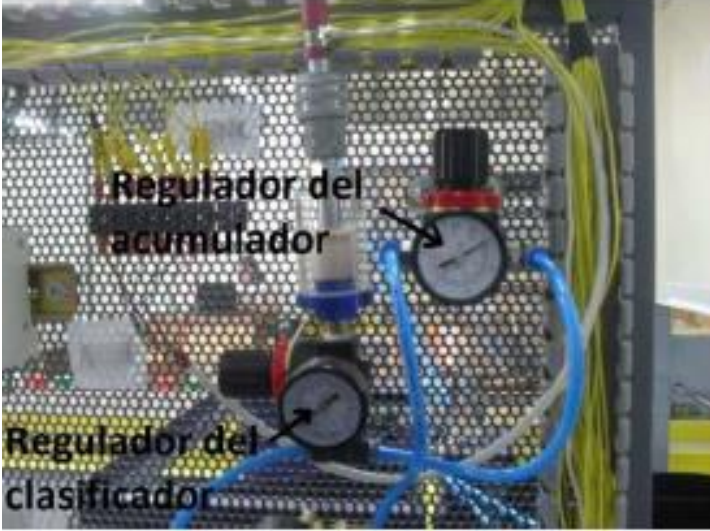

Fuente: Elaboración propia, Marzo de 2013.

 Ir a la Panel View y si está correctamente configurada, se muestra una ventana como se observa en la figura C.8. Leer las instrucciones y tocar la flecha inferior derecha.

<span id="page-19-1"></span>Figura C.8. Pantalla de inicio del HMI en el panel View.

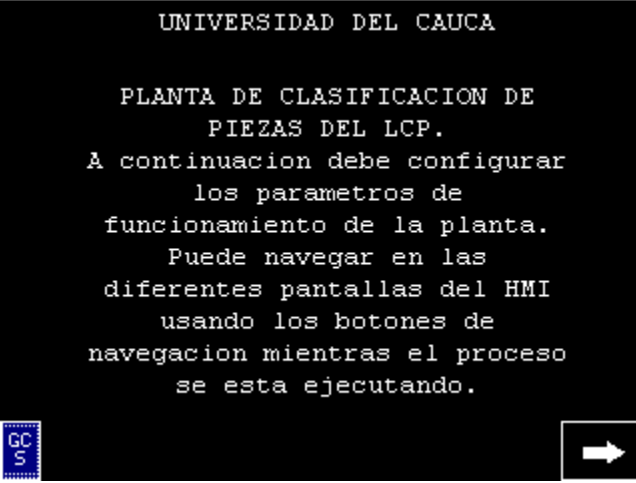

Fuente: Elaboración propia, marzo de 2013.

 En la segunda ventana, se deben configurar los parámetros del proceso. Como se puede ver en la figura C.9.

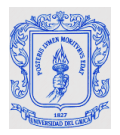

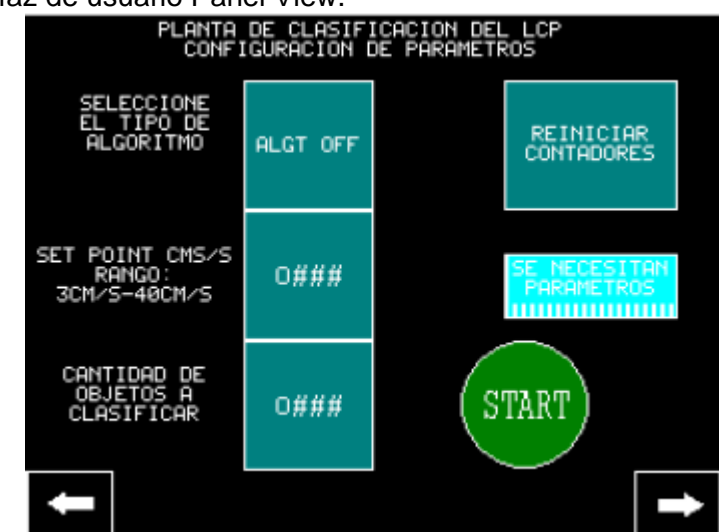

<span id="page-20-0"></span>Figura C.9. Interfaz de usuario Panel View.

- En esta interfaz seleccione ("SET POINT") para fijar la velocidad de la banda. Inicie con un valor de 10cm/s como valor mínimo, cabe destacar que el valor máximo de la banda es de 40cm/s, presione [enter] cada vez que cambie el valor.
- Ahora en la interfaz de la figura C.8, en ("CANTIDAD DE OBJETOS A CLASIFICAR") ingresar y fijar el número de piezas a clasificar, luego presionar [enter]. El valor límite es 65000 piezas.
- Seguidamente en la interfaz de la figura 8, en el botón multiestado ("SELECCIONE EL TIPO DE ALGORITMO") se debe tocar una vez para cambiar su valor hasta dejarlo en el algoritmo deseado. Si va a clasificar el color de las tapas de las botellas, debe indicar ALGT 1, si se va a clasificar el nivel de llenado en las botellas, debe indicar ALGT 2, y si va a clasificar las etiquetas de las botellas, debe indicar ALGT 3.
- En la interfaz presionar REINICIAR CONTADORES.
- Cerciórese que los sensores ubicados en la parte superior del distribuidor, al menos alguno de ellos esté leyendo un estado (dentro de alguno de ellos esté iluminado un LED de color naranja), de lo contrario, ubique el pistón manualmente en uno de ellos y coloque su mano en el sensor ubicado al principio del clasificador para que el estado sea leído y así no ocurran fallas en la clasificación.
- En la ventana del Panel View, confirmar en el cuadro de información si todos los parámetros están debidamente configurados. Una vez verificados los parámetros, se puede pulsar el botón START, lo que encenderá todos los motores y dará inicio al proceso de clasificación. Si no inicia en el panel View, presionar continuar en la

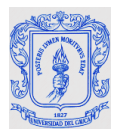

ventana indicada en la figura C.10. (Si hay algún mensaje de error en el Panel View, consultar al docente).

<span id="page-21-0"></span>Figura C.10. Pantalla de monitoreo del proceso de clasificación de piezas.

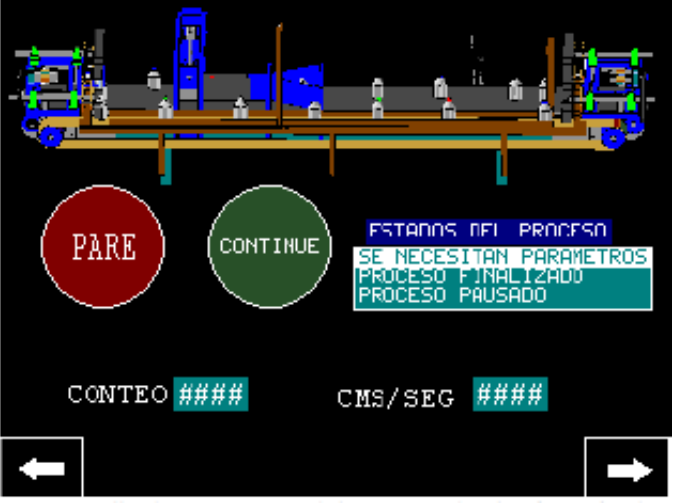

Fuente: Elaboración propia, Marzo de 2013.

 Si los motores no inician, hacerlo desde el HMI pulsando los botones START VAR, START DIS y START REC, los indicadores deben pasar a verde. NO DEBE HABER OBJETOS SOBRE LA BANDA.

#### **Ejecución de la aplicación de Visión de máquina en Ubuntu**

Para que el sistema de clasificación funcione correctamente, se debe ejecutar la aplicación de visión de máquina que permite clasificar las piezas a partir de las imágenes capturadas. Para esto se debe:

 Verificar que se cuenta con los elementos hardware de la aplicación de visión: sensor infrarrojo trigger, luces de iluminación, electroimán, webcam Logitech conectada al computador Qbex, computador Qbex, y el circuito de adecuación con su cable LPT correspondiente conectado al computador Qbex. Como se puede ver en la figura C.11.

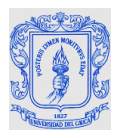

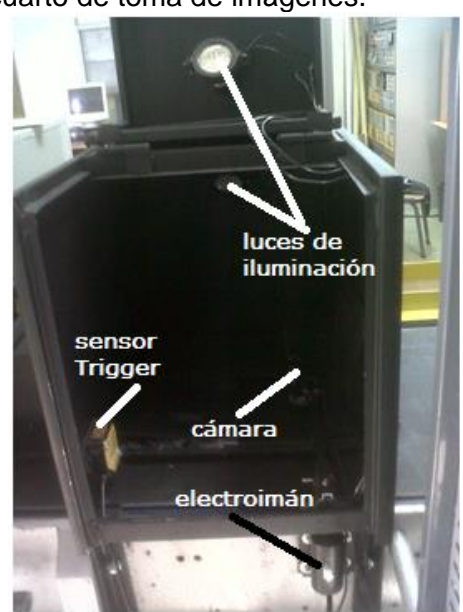

<span id="page-22-0"></span>Figura C.11. Vista interna cuarto de toma de imágenes.

Fuente: Elaboración propia, Marzo de 2013.

 Verificar la conmutación correcta del electroimán, es decir, una vez que el trigger se dispare, observar que el electroimán se accione de tal forma que el mecanismo de pivote se levante y suba la cámara, la mantenga durante un tiempo de 2 segundos y regrese a su posición inicial. Cabe destacar que para clasificar en cualquier algoritmo, el trigger debe estar configurado en flanco de subida. Para comprobar esto, el indicador rojo del trigger debe encenderse ante la presencia de una botella, hacer la prueba pasando una botella por el frente de este, además el trigger debe estar configurado sin retardo, es decir en *Norm* y el flanco de subida debe estar en *L.on.* Como se puede ver en la figura C.12.

<span id="page-22-1"></span>Figura C.12. Vistas. (a)Electroimán. (b) Configuración de flancos y retardo del sensor trigger.

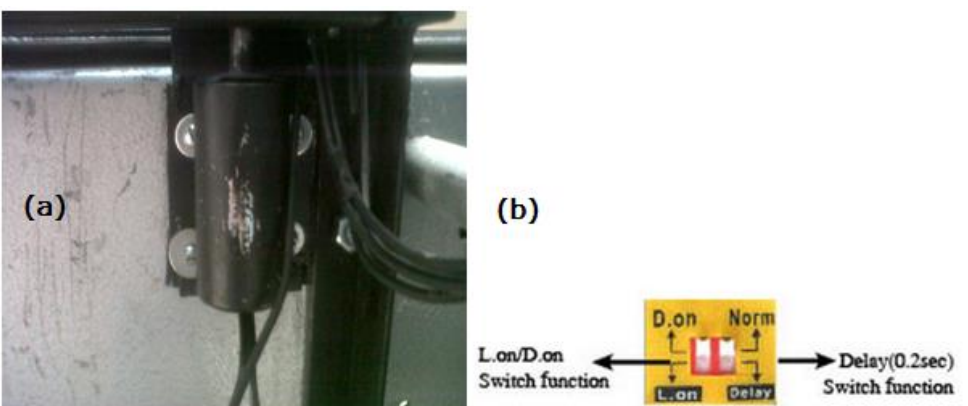

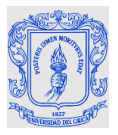

- Para acceder al equipo en Ubuntu, debe ingresar la clave de usuario que es: vision2013.
- Verificar que en el escritorio se encuentra la carpeta versionFinalQt.
- Se procede a abrir la Terminal, se sigue la ruta Aplicaciones>>Accesorios>>terminal, se debe entrar como usuario *root,* colocando en la Terminal cd Escritorio/VersionFinalQt/VersionFinal [enter], seguidamente editando sudo ./VersionFinal [enter], luego debe introducir la contraseña que es: *vision2013* y seguidamente [enter] como se puede ver en la figura C.13.

<span id="page-23-0"></span>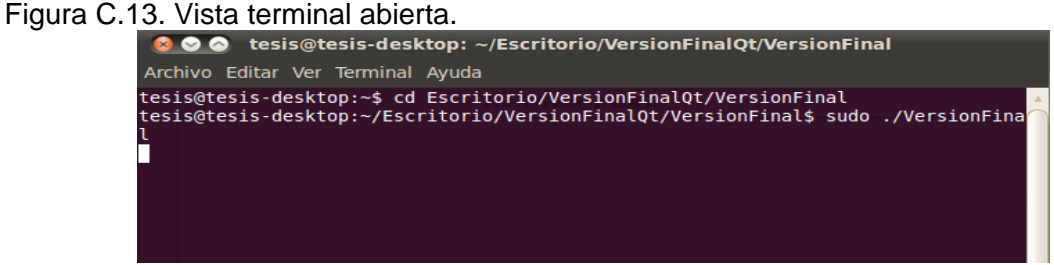

Seguidamente se carga la interfaz en Qt Creator como se puede ver en la figura C.14.

<span id="page-23-1"></span>Figura C.14. Interfaz de usuario.

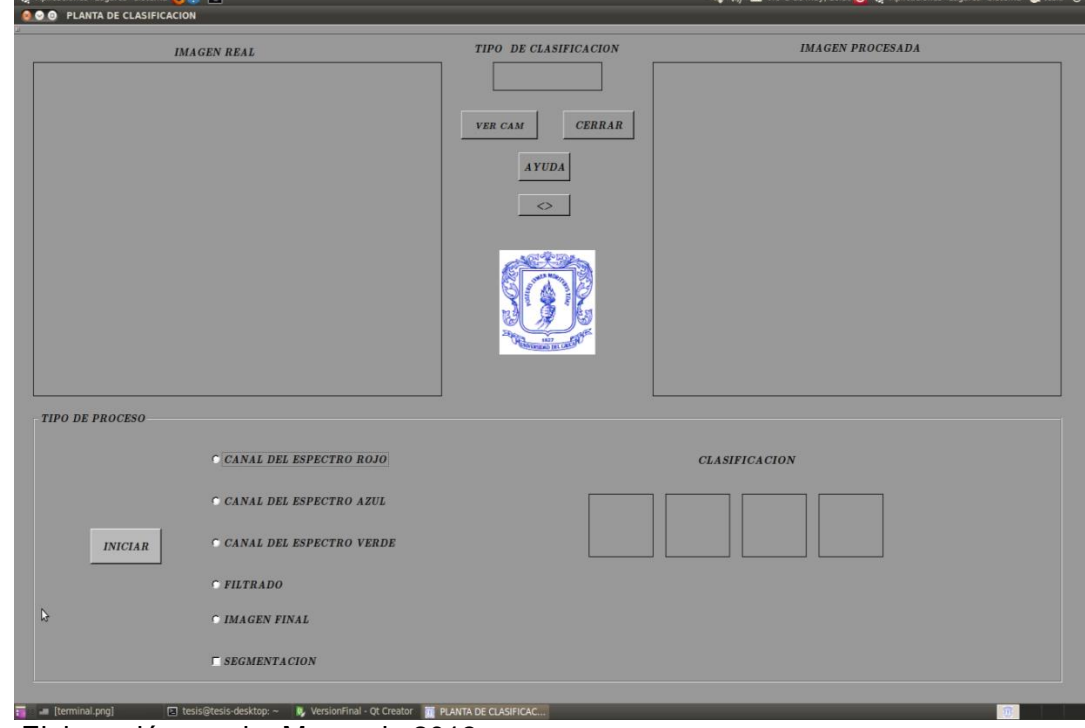

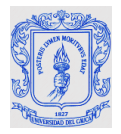

#### **Descripción y funcionamiento de la interfaz de usuario**

El diseño de la interfaz de usuario es de tipo amigable, consta de dos pantallas, múltiples botones, un recuadro donde indica el tipo de clasificación y luces indicadores de la decisión de clasificación, para que el usuario pueda supervisar el paso de las botellas, esta interfaz se ha creado para ayudarle al usuario a interactuar con las botellas de forma fácil y rápida, así como un manual de ayuda que le facilitará el manejo adecuado de la planta de clasificación. Como se puede ver en la figura C.15.

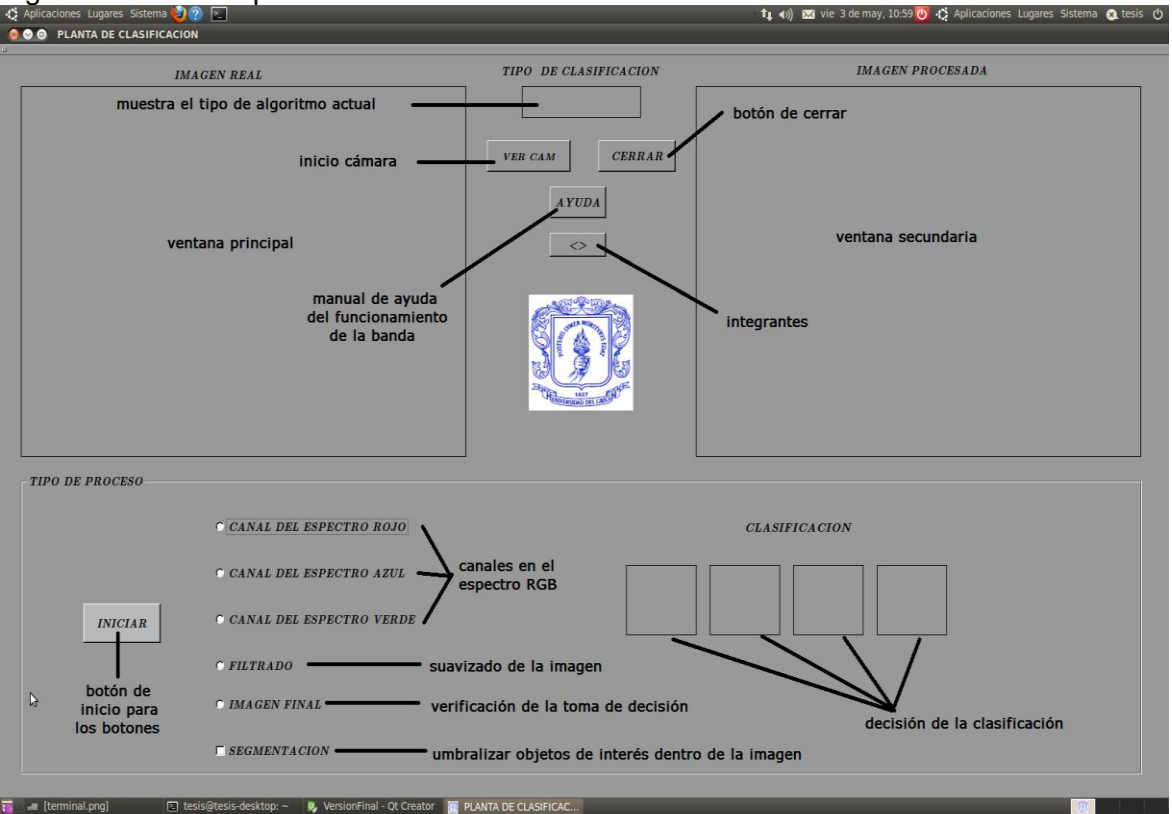

#### <span id="page-24-0"></span>Figura C.15. Descripción de la interfaz de usuario.

Fuente: Elaboración propia, Marzo de 2013.

- Para inicializar la cámara, se da clic en el botón VER CAM, la imagen en tiempo real se muestra en la ventana IMAGEN REAL.
- Coloque una botella en la banda transportadora.
- El tipo de proceso está compuesto por múltiples botones para visualizar el tipo de procesamiento que se le da a la imagen, los botones de única selección denotados con un círculo, al seleccionar uno de ellos y seguidamente dando clic en el botón INICIAR, la imagen se muestra en la ventana IMAGEN PROCESADA como se puede ver en la figura C.16.

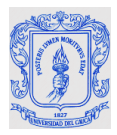

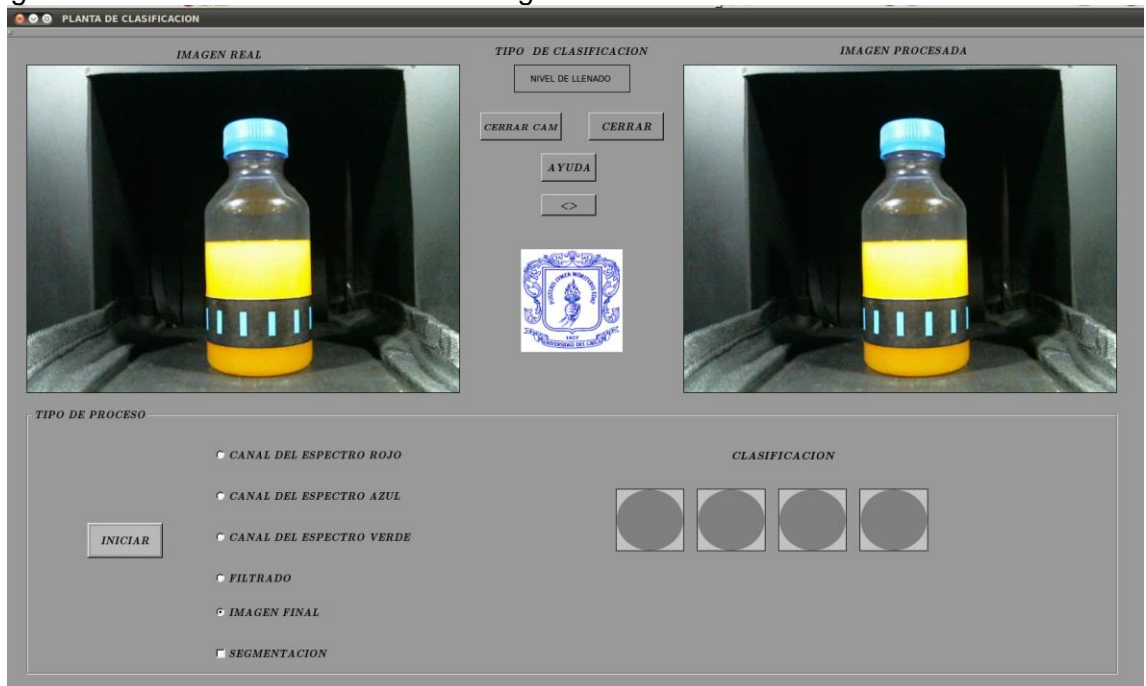

<span id="page-25-0"></span>Figura C.16. Funcionamiento de interfaz gráfica.

- El botón de selección múltiple denotado con un cuadro, presenta la opción de seleccionar más de un botón entre los que se encuentran activos y los cambios en la imagen se verán reflejados en la ventana IMAGEN PROCESADA.
- Nota: El proceso de clasificación no se ejecuta hasta que no se haya dado clic en VER CAM. Para la segmentación solo se habilitará los espectros, los demás botones se deshabilitaran hasta que la segmentación este deshabilitada.
- Si desea terminar la aplicación de visión, solo se debe dar clic en el botón CERRAR y quite las botellas de la planta.
- Para cambiar de algoritmo, de clic en el botón CERRAR de la interfaz y presione el botón de PARE del Panel View, en el botón multiestado, presione "SELECCIONE EL TIPO DE ALGORITMO" para cambiar al algoritmo deseado, presione el botón "CONTINUE" en el Panel View y seguidamente siga los pasos como se puede ver en la figura C.13.
- Una vez funcionando el sistema y las piezas no son clasificadas por el clasificador de la banda, pero la interfaz muestra la decisión de clasificación de manera correcta, se debe verificar que el sensor que detecta la pieza cuando esta ingresa al clasificador esté detectándola, es decir el sensor enciende un LED de color naranja cuando pasa

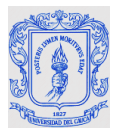

la pieza frente a él. Sino sucede esto se debe alinear el sensor para que detecte las piezas.

 En caso de que el circuito de disparo del electroimán presente fallas como el impedimento del flujo de piezas o que no realice el ciclo (subir y bajar) de posicionamiento de la cámara, se debe mover inmediatamente el breaker F3 a OFF y proceder a verificar que los LED ubicados en el circuito que activa el electroimán se enciendan secuencialmente al activar el sensor Trigger, con los tiempos adecuados como son 200ms para el LED verde y 2s para el LED amarillo, se debe verificar el funcionamiento de cada elemento del circuito, siguiendo el esquema circuital que se encuentra en la monografía optimización del sistema de visión para la banda transportadora del laboratorio de control de procesos en la página 45.

#### **Ejecución de la aplicación de Visión de máquina en Windows**

Para que el sistema de clasificación funcione correctamente, se debe ejecutar la aplicación de visión de máquina que permite clasificar las piezas a partir de las imágenes capturadas. Para esto se debe:

- Verificar que se cuenta con los elementos hardware de la aplicación de visión: sensor infrarrojo trigger, webcam Logitech conectada al computador Qbex, computador Qbex, y el circuito de adecuación con su cable LPT correspondiente conectado al computador Qbex. Como se puede ver en la figura C.11
- Verificar la conmutación correcta del electroimán, es decir, una vez que el trigger se dispare, observar que el electroimán se accione de tal forma que el mecanismo de pivote se levante y suba la cámara, la mantenga durante un tiempo de 2 segundos y regrese a su posición inicial. Cabe destacar que para clasificar en cualquier algoritmo, el trigger debe estar configurado en flanco de subida. Para comprobar esto, el indicador rojo del trigger debe encenderse ante la presencia de una botella, hacer la prueba pasando una botella por el frente, además el trigger debe estar configurado sin retardo, es decir en *Norm* y el flanco de subida debe estar en *L.on*. Como se puede ver en la figura C.12.
- Para acceder al equipo en Windows, debe ingresar la clave de usuario que es: vision2013.
- Acceder a Qt Creator por medio del acceso directo, seguidamente se procede a ejecutar el archivo interfaz y para esto se da clic en: File>>Recent Projects>>C: \Documents and Settings\Administrador\Escritorio\Vision qt\interfaz\interfaz.pro como se puede ver en la figura C.17.

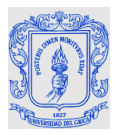

<span id="page-27-0"></span>Figura C.17. Apertura del archivo interfaz.

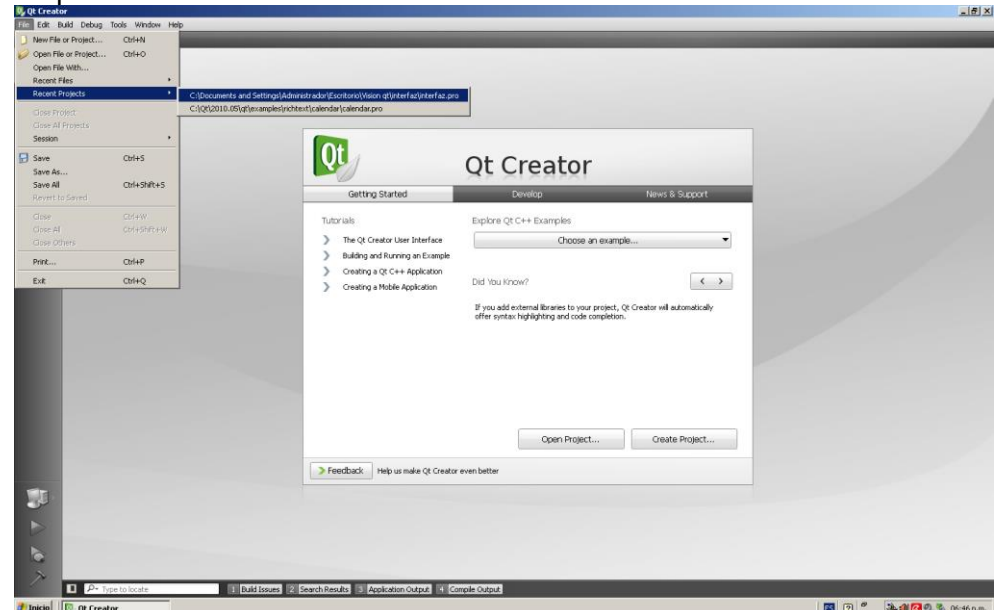

Fuente: Elaboración propia, Marzo de 2013.

 Se espera unos instantes para que el proyecto se cargue en Qt Creator, seguidamente, se da clic en el icono de color verde con forma de triángulo o presionando Ctrl+R como se puede ver en la figura C.18.

<span id="page-27-1"></span>Figura C.18. Compilación del proyecto interfaz.

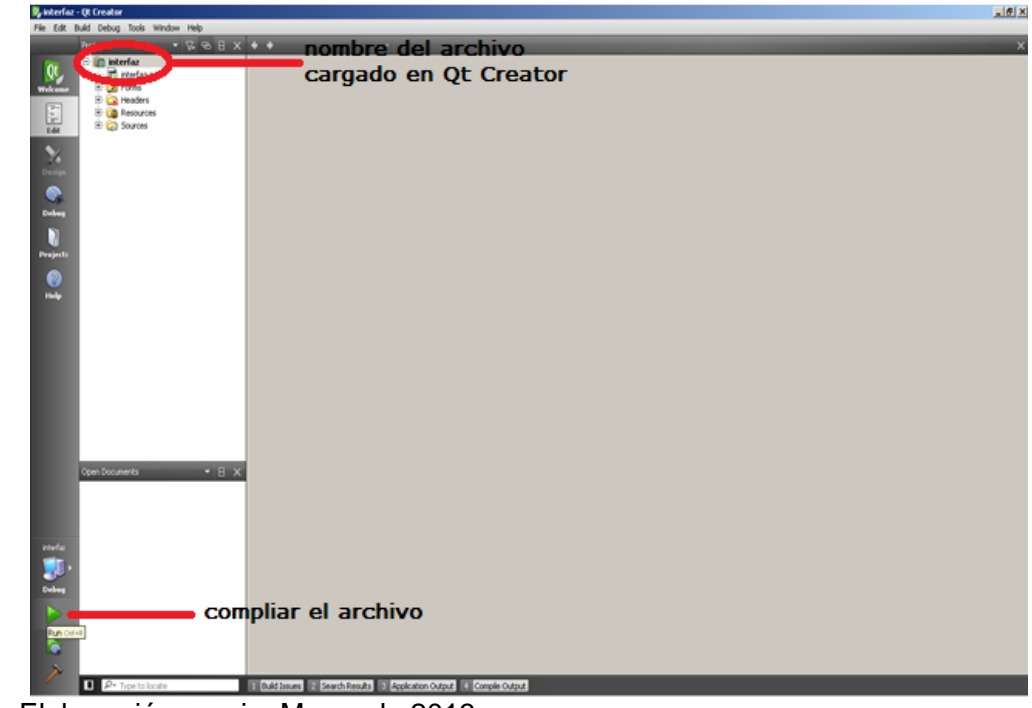

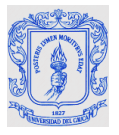

 luego de dar clic en el botón verde, el archivo se compila y se muestra una interfaz gráfica compuesta por dos ventanas y múltiples botones en los cuales el usuario puede supervisar las imágenes en tiempo real como se puede ver en la figura C.19.

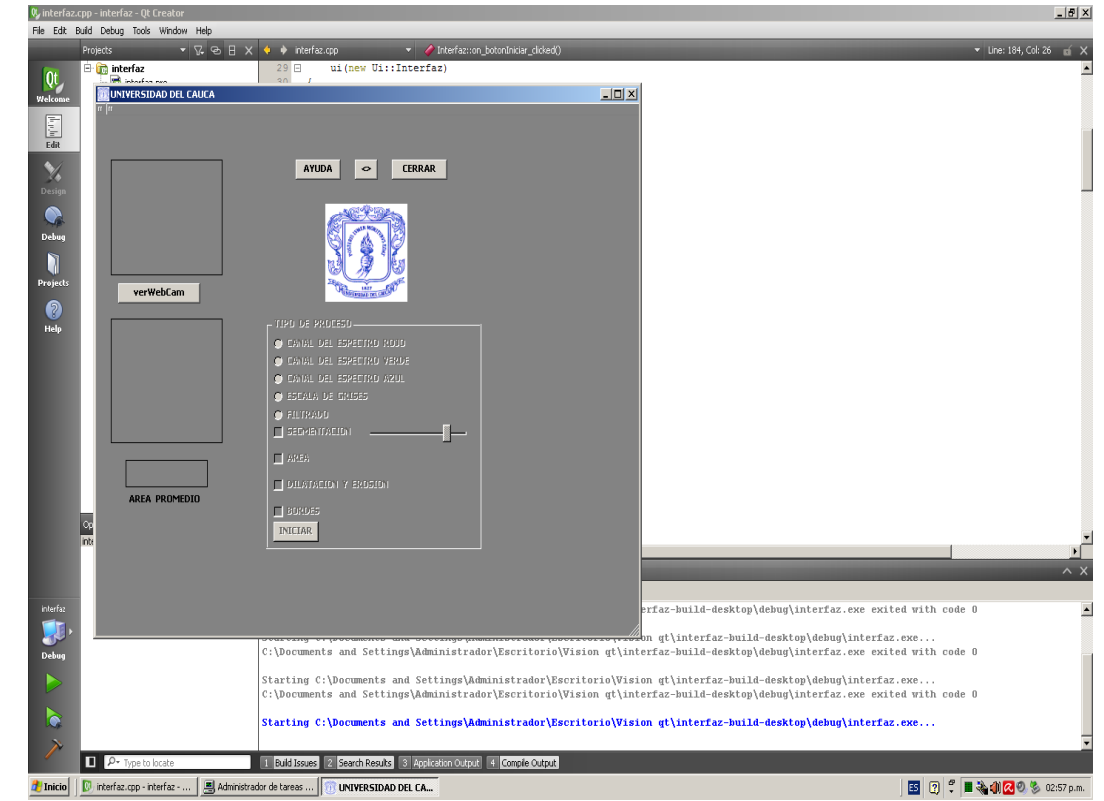

<span id="page-28-0"></span>Figura C.19. Interfaz gráfica para supervisar las imágenes de las botellas en tiempo real.

Fuente: Elaboración propia, Marzo de 2013.

#### **Descripción y funcionamiento de la interfaz de usuario**

El diseño de la interfaz de usuario es de tipo amigable, consta de dos pantallas y múltiples botones para que el usuario pueda supervisar el paso de las botellas en tiempo real, ya que su manejo es de forma fácil y rápida, posee un diseño atractivo a la vista así como un manual de ayuda que le facilitará el manejo adecuado de la planta de clasificación. Como se puede ver en la figura C.20.

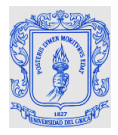

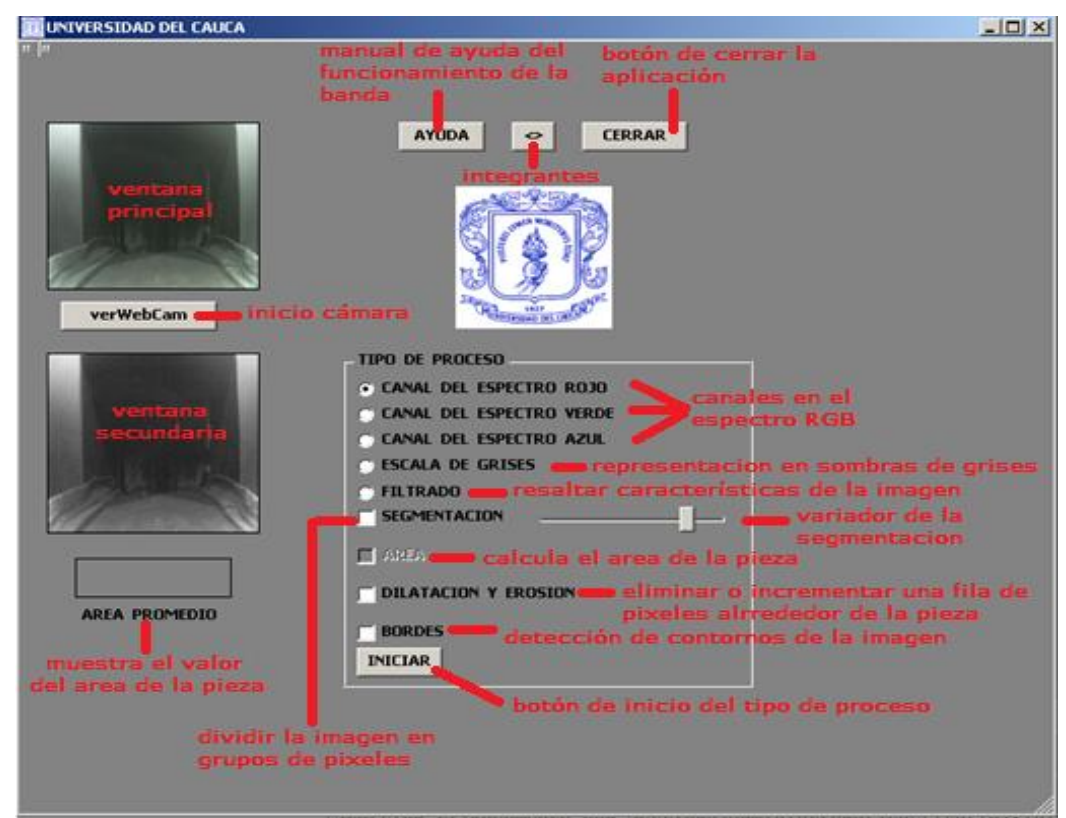

<span id="page-29-0"></span>Figura C.20. Descripción de la interfaz de usuario.

- El tipo de proceso está compuesto por múltiples botones para el procesamiento de la imagen, los botones de única selección denotados con un círculo y los botones denotados con un cuadro que son de múltiple selección.
- Los botones de selección múltiple denotados con un cuadro, presenta la opción de seleccionar más de un botón y los cambios en la imagen se verán reflejados en la ventana secundaria.
- Nota: para un correcto funcionamiento de la interfaz, no seleccionar más de dos botones, excepto para calcular el área de la pieza que es necesario seleccionar un espectro más la segmentación y el área.
- El tipo de proceso estará deshabilitado hasta que sea presionado el botón verWebCam, luego se da clic en alguno de los botones contenidos en tipo de proceso y seguidamente clic en el botón iniciar para que la decisión sea aceptada por el programa y se vea reflejado en la ventana inferior como se puede ver en la figura C.21.

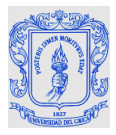

<span id="page-30-0"></span>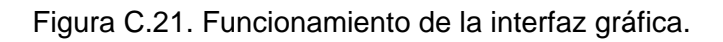

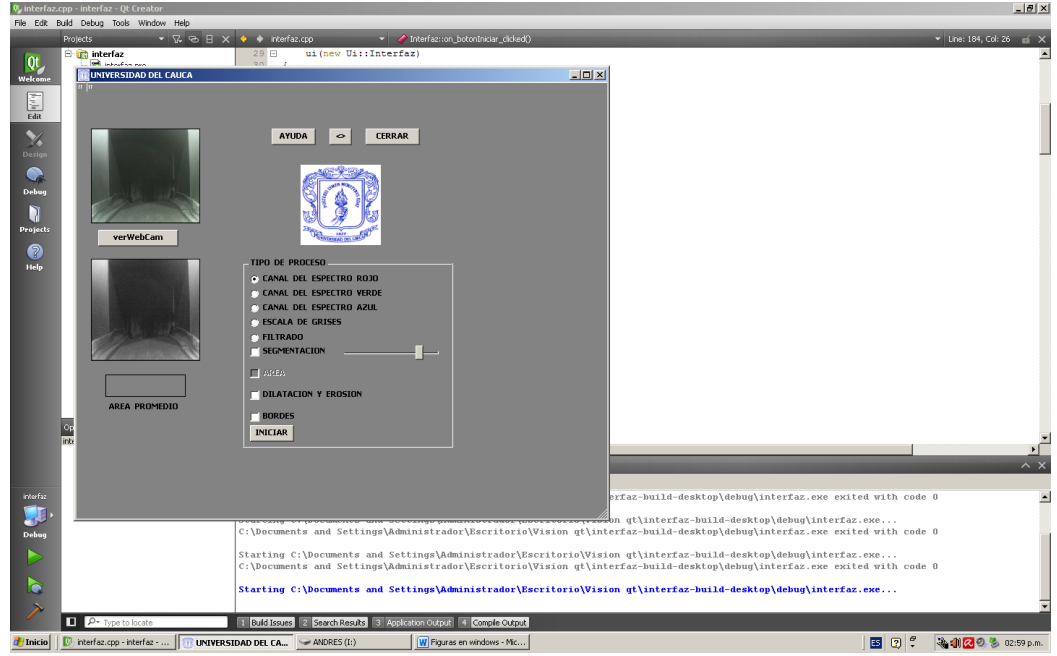

Fuente: Elaboración propia, Marzo de 2013.

- Si desea terminar la aplicación de visión, solo se debe dar clic en el botón CERRAR y quite las botellas de la banda.
- Una vez funcionando el sistema y las piezas no son clasificadas por el clasificador de la banda, pero la interfaz muestra la decisión de clasificación de manera correcta, se debe verificar que el sensor que detecta la pieza cuando esta ingresa al clasificador esté detectándola, es decir el sensor enciende un LED de color naranja cuando pasa la pieza frente a él. Sino sucede esto se debe alinear el sensor para que detecte las piezas.
- En caso de que el circuito de disparo del electroimán presente fallas como el impedimento del flujo de piezas o que no realice el ciclo (subir y bajar) de posicionamiento de la cámara, se debe mover inmediatamente el breaker F3 a OFF y proceder a verificar que los LED ubicados en el circuito que activa el electroimán se enciendan secuencialmente al activar el sensor Trigger, con los tiempos adecuados como son 200ms para el LED verde y 2s para el LED amarillo, se debe verificar el funcionamiento de cada elemento del circuito, siguiendo el esquema circuital que se encuentra en la monografía optimización del sistema de visión para la banda transportadora del laboratorio de control de procesos en la página 45.

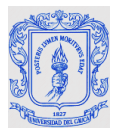

#### **Para apagar la planta se debe realizar:**

- En el panel View presione PARE o STOP.
- Apagar la planta desde el HMI con la perilla START a OFF, como se muestra en la figura C.22.

<span id="page-31-0"></span>Figura C.22. Apagado de la planta desde el panel HMI.

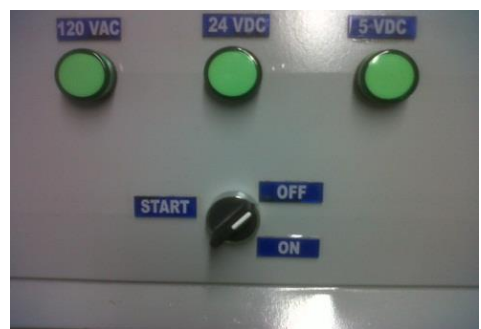

Fuente: Elaboración propia, Marzo de 2013.

Mover a OFF el interruptor de 220V, ver figura C. 23.

<span id="page-31-1"></span>Figura C.23. Interruptor de encendido y apagado.

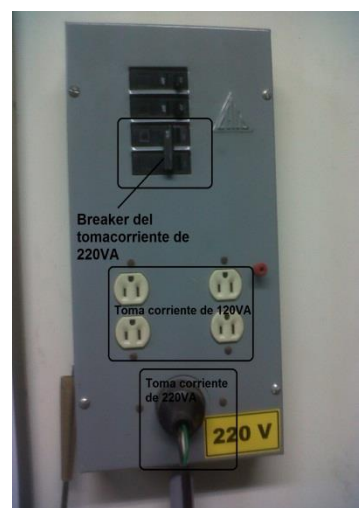

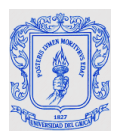

### **ANEXO D. FORMATO DE ENCUESTA**

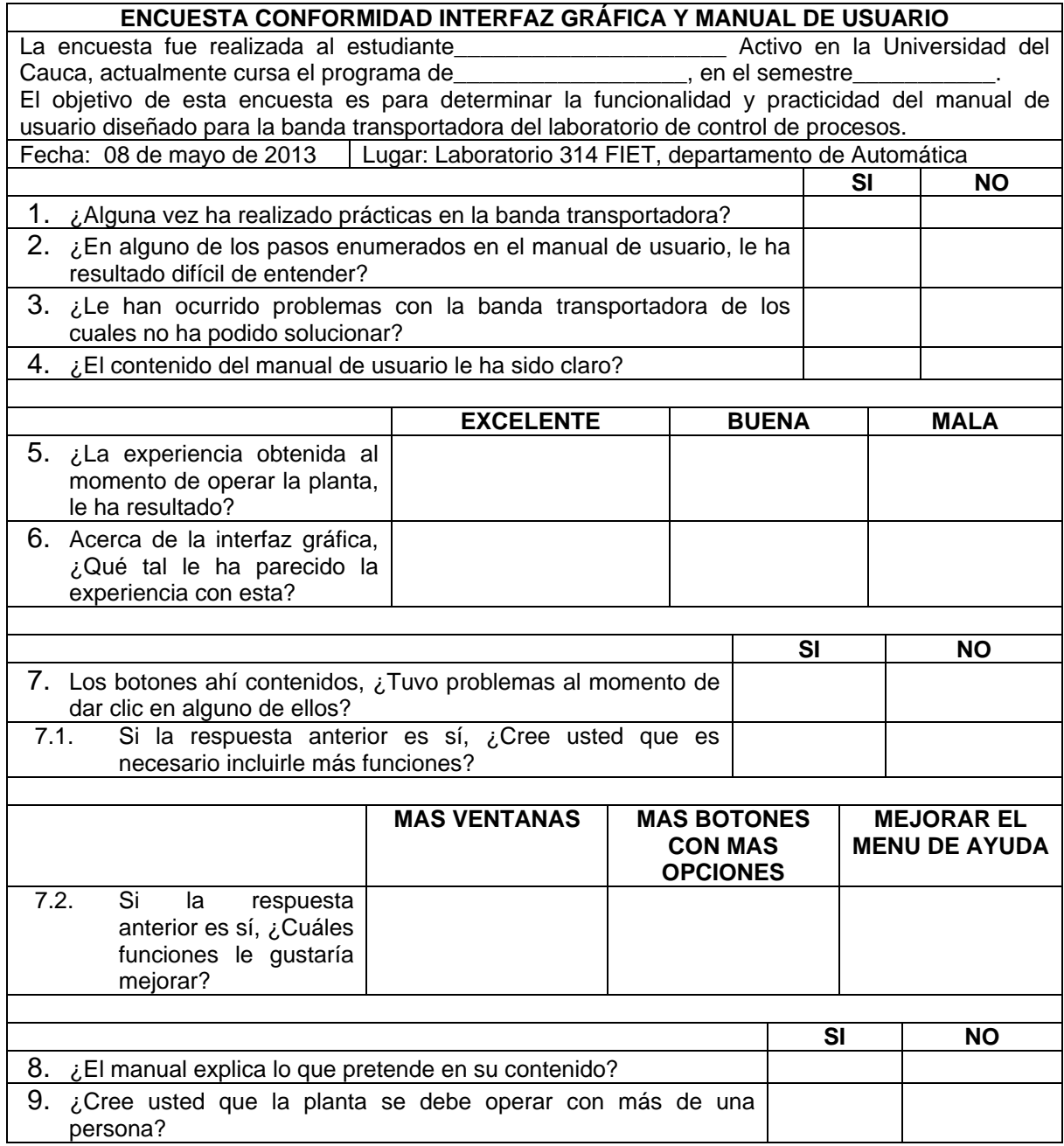